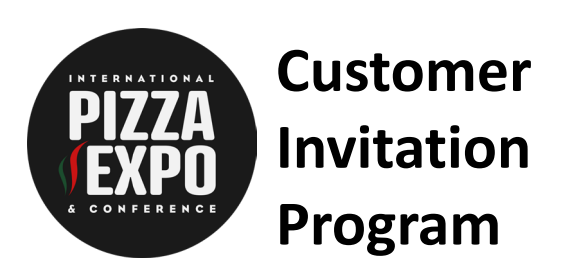

From the provided dashboard link, go to your customized Feathr Partner dashboard.

Review the dashboard details and refer back as needed.

All of the FREE materials you collect from this dashboard will include your 50% off discount code to share with customers, prospects and industry friends.

If you have questions or need assistance, please email [marketing@pizzaexpo.com](mailto:marketing@pizzaexpo.com).

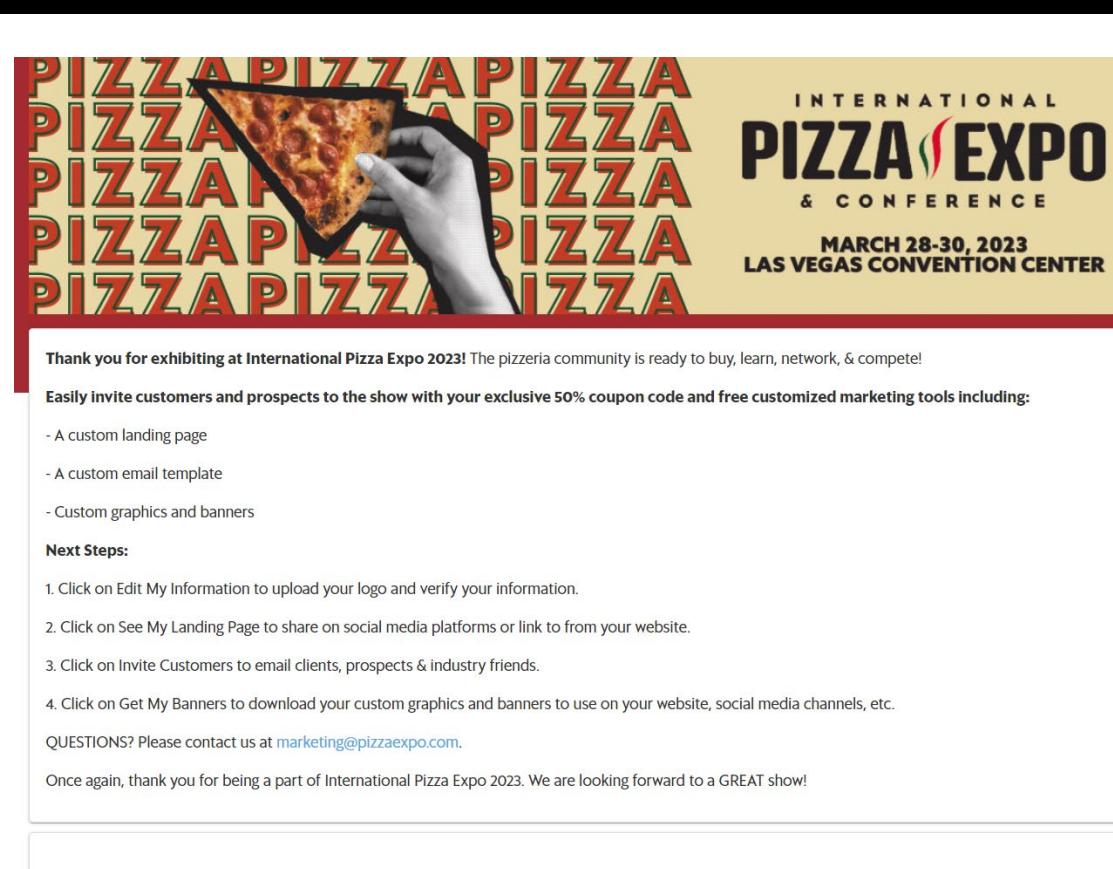

**Quick Access Links**

Click on the buttons below to jump to that section in this document.

## **[Edit My Information](#page-1-0)**

**[See My Landing Page](#page-2-0)**

**[Invite Customers](#page-5-0)  (Email)**

### **[Get My Banners](#page-9-0)**

#### **START HERE**

#### **Complete "Edit My Information"**

To begin, scroll to the bottom of the page. Look for "Edit My Information" on the lower left. Now you're ready to build a landing page, send out email invitations and retrieve your custom digital banners.

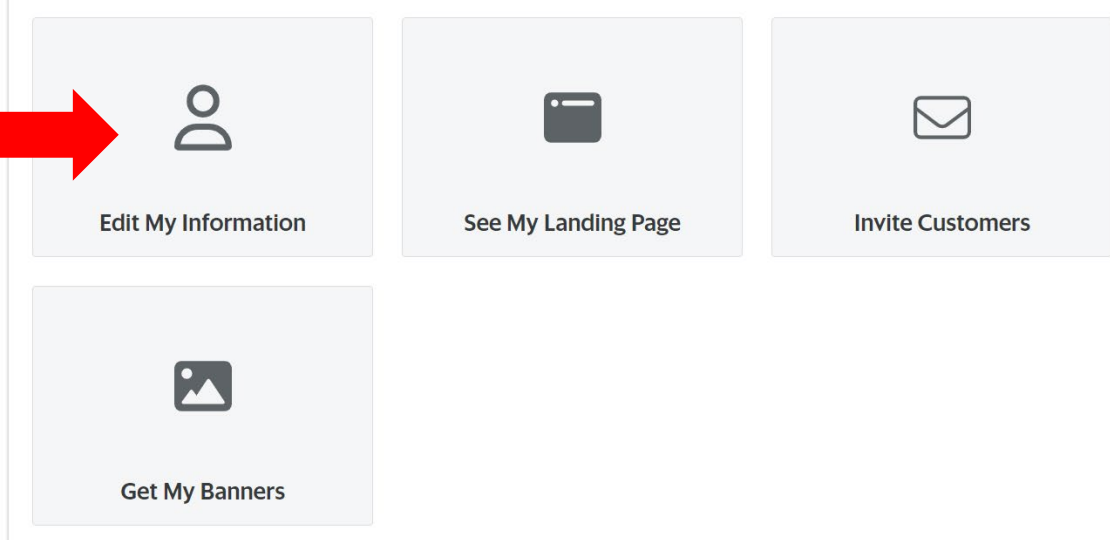

## <span id="page-1-0"></span>**START HERE Edit My Information**

## **Click arrow to go back to your dashboard**

### **Complete Fields**

None of these fields are required, however what you complete here will fill in on the Landing Page, the email invitation and the banner ads.

**Click "Upload Logo/Image" to add your logo**

**Click "Update" to save**

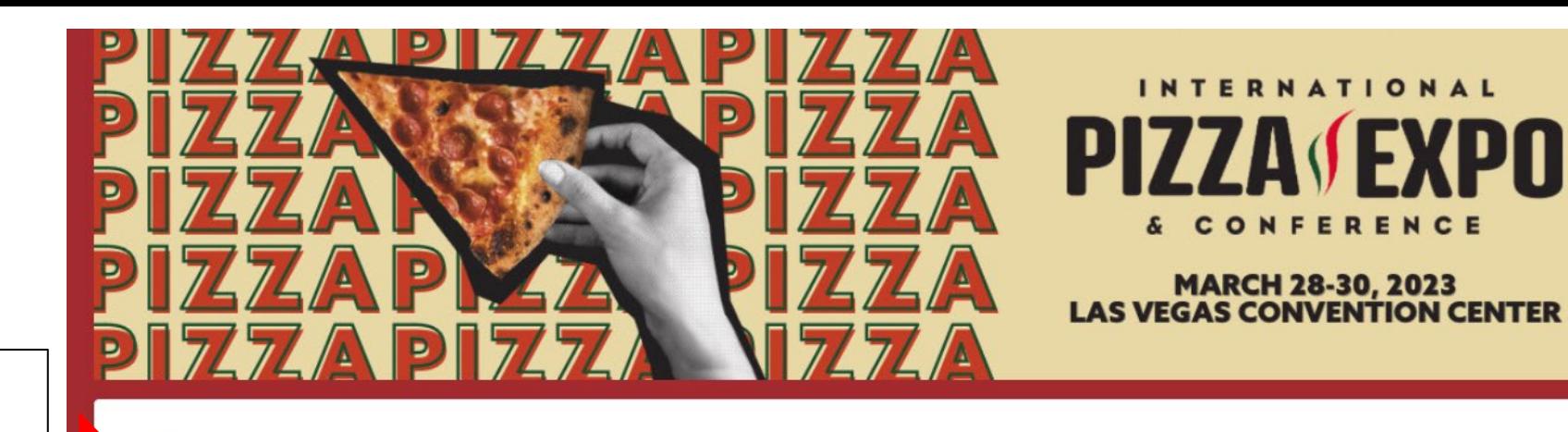

Edit My Information

Update your company information below to customize your unique marketing materials.

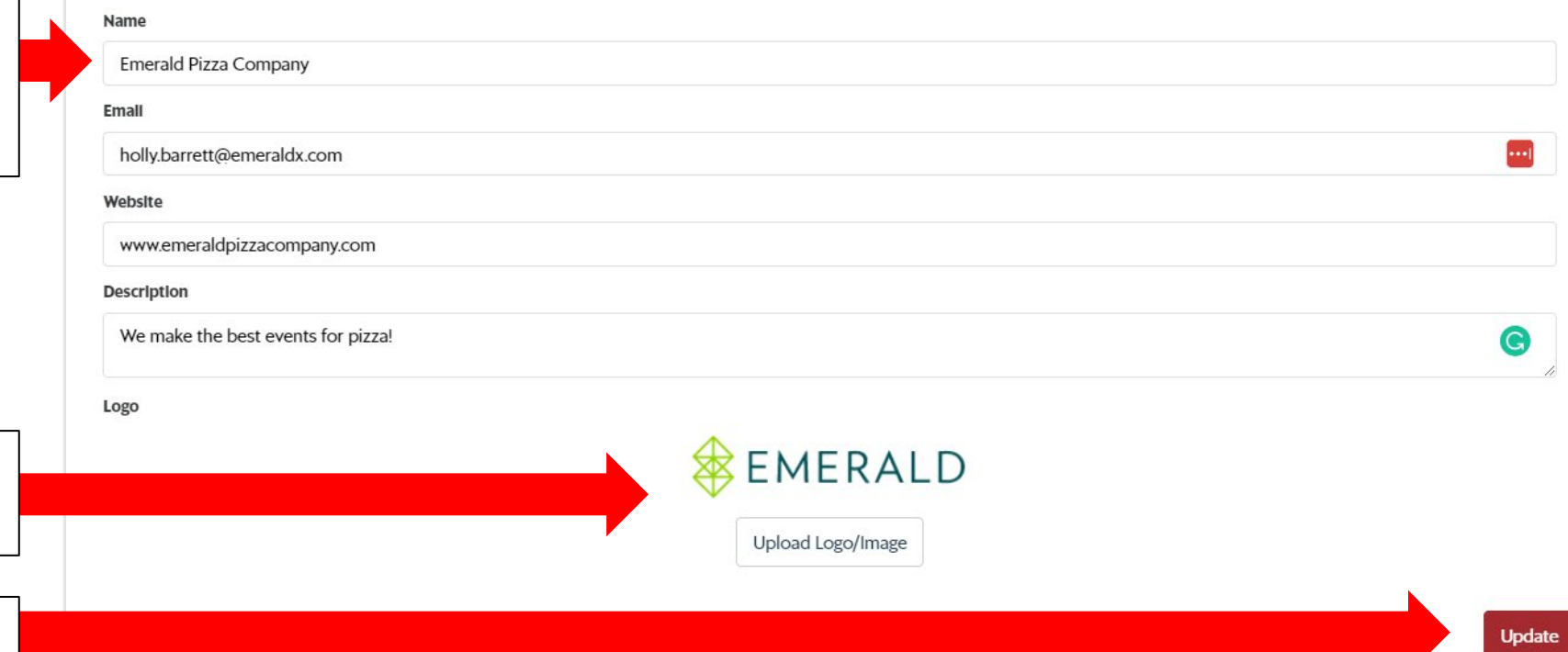

# <span id="page-2-0"></span>**See My Landing Page**

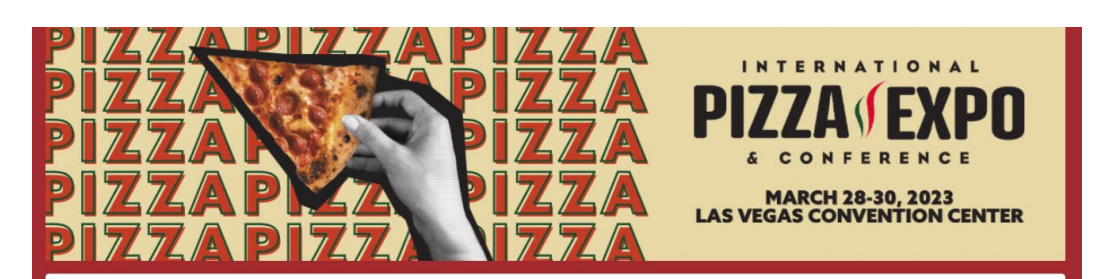

Thank you for exhibiting at International Pizza Expo 2023! The pizzeria community is ready to buy, learn, network, & compete!

Easily invite customers and prospects to the show with your exclusive 50% coupon code and free customized marketing tools including:

- A custom landing page

- A custom email template

- Custom graphics and banners

#### **Next Steps:**

1. Click on Edit My Information to upload your logo and verify your information.

2. Click on See My Landing Page to share on social media platforms or link to from your website.

3. Click on Invite Customers to email clients, prospects & industry friends.

4. Click on Get My Banners to download your custom graphics and banners to use on your website, social media channels, etc.

QUESTIONS? Please contact us at marketing@pizzaexpo.com.

Once again, thank you for being a part of International Pizza Expo 2023. We are looking forward to a GREAT show!

**Complete "See My Landing Page"** 

To begin, scroll to the bottom of the page. Look for "See My Landing Page" in the middle.

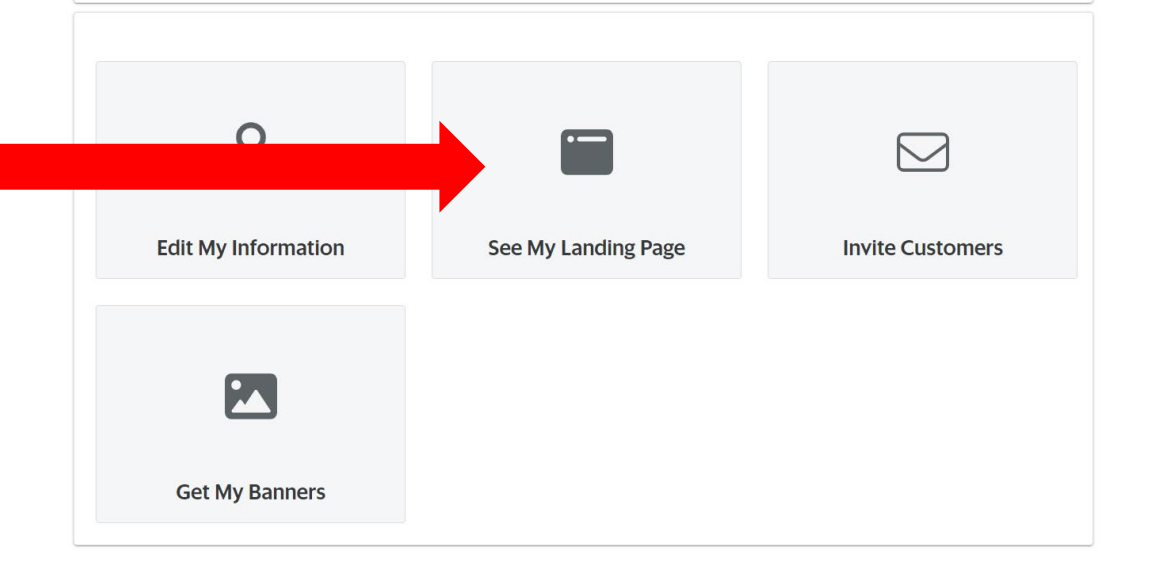

## **See My Landing Page**

**Click arrow to go back to your dashboard**

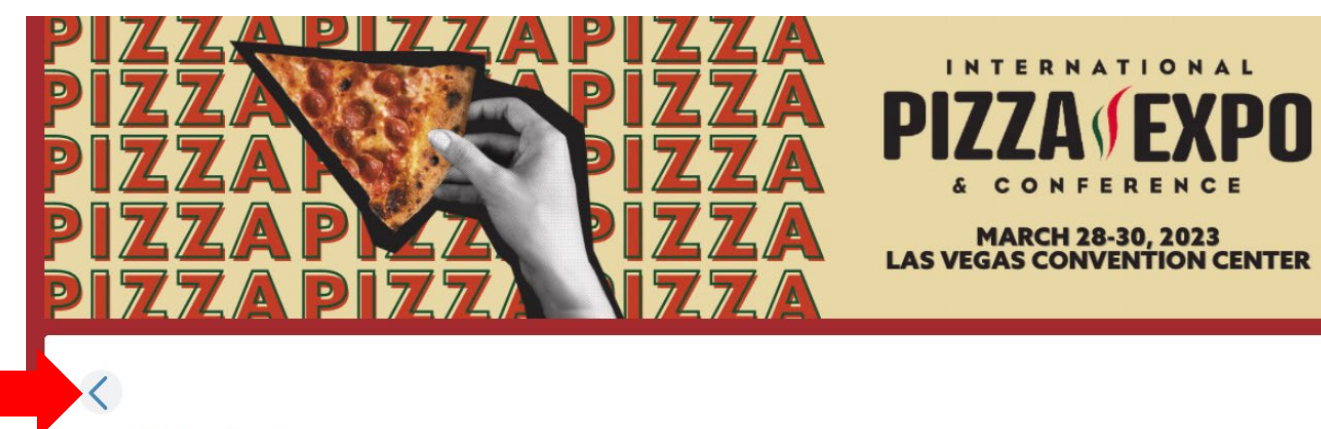

See My Landing Page

Share your 50% coupon code from your customized landing page with customers and prospects. Click on the preview image below to preview your customized landing page.

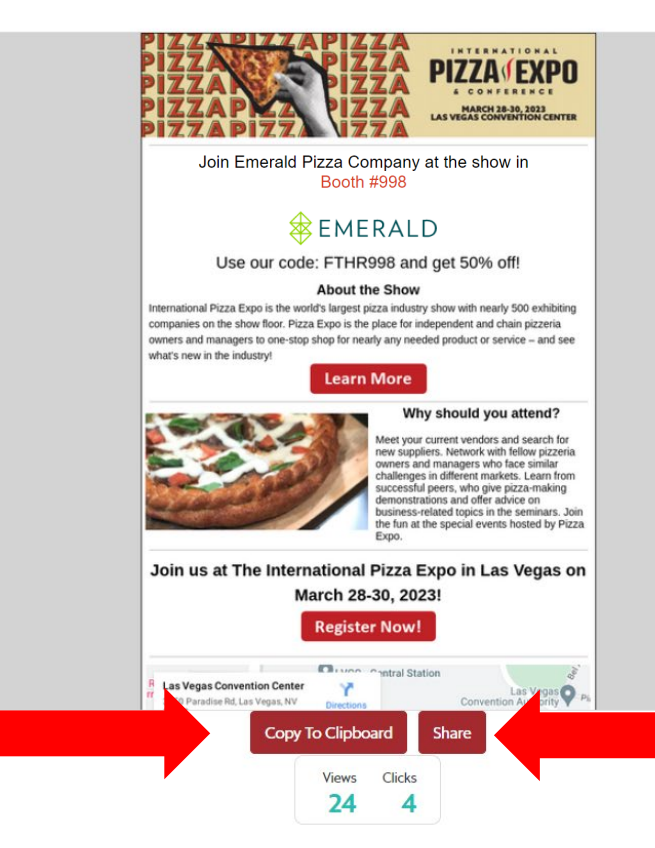

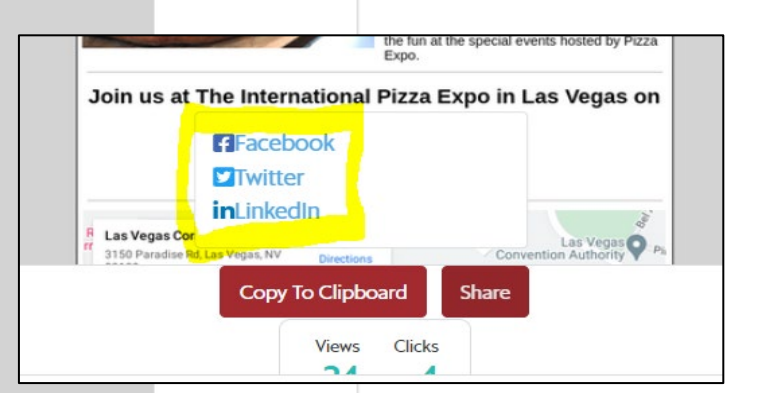

## **Share straight to social**

Click Share to view social channels.

## **To View Custom Landing Page**

Click Copy to Clipboard to display preview. Click on the LP preview image to review the entire page and get your Landing Page URL.

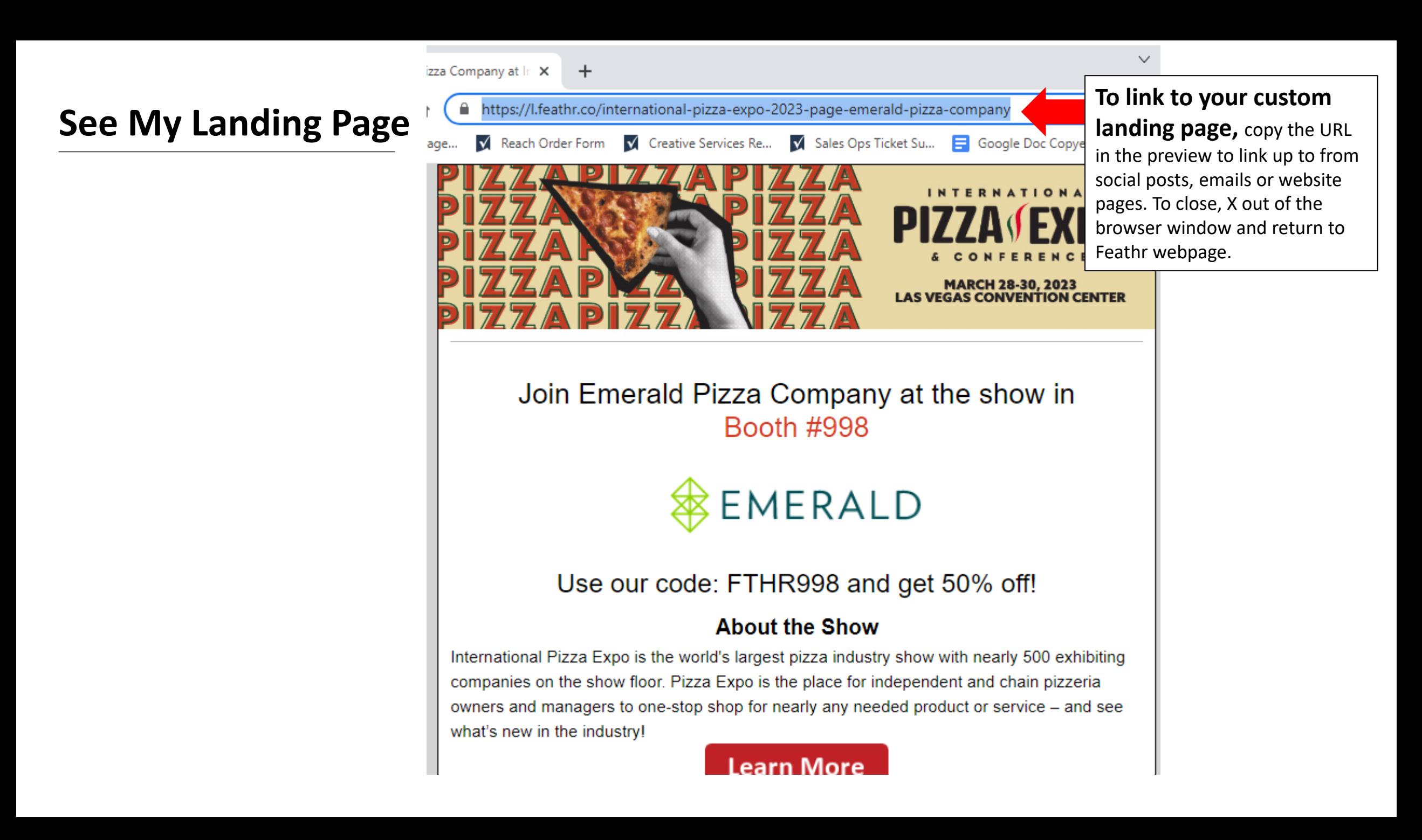

## <span id="page-5-0"></span>**Invite Customers**

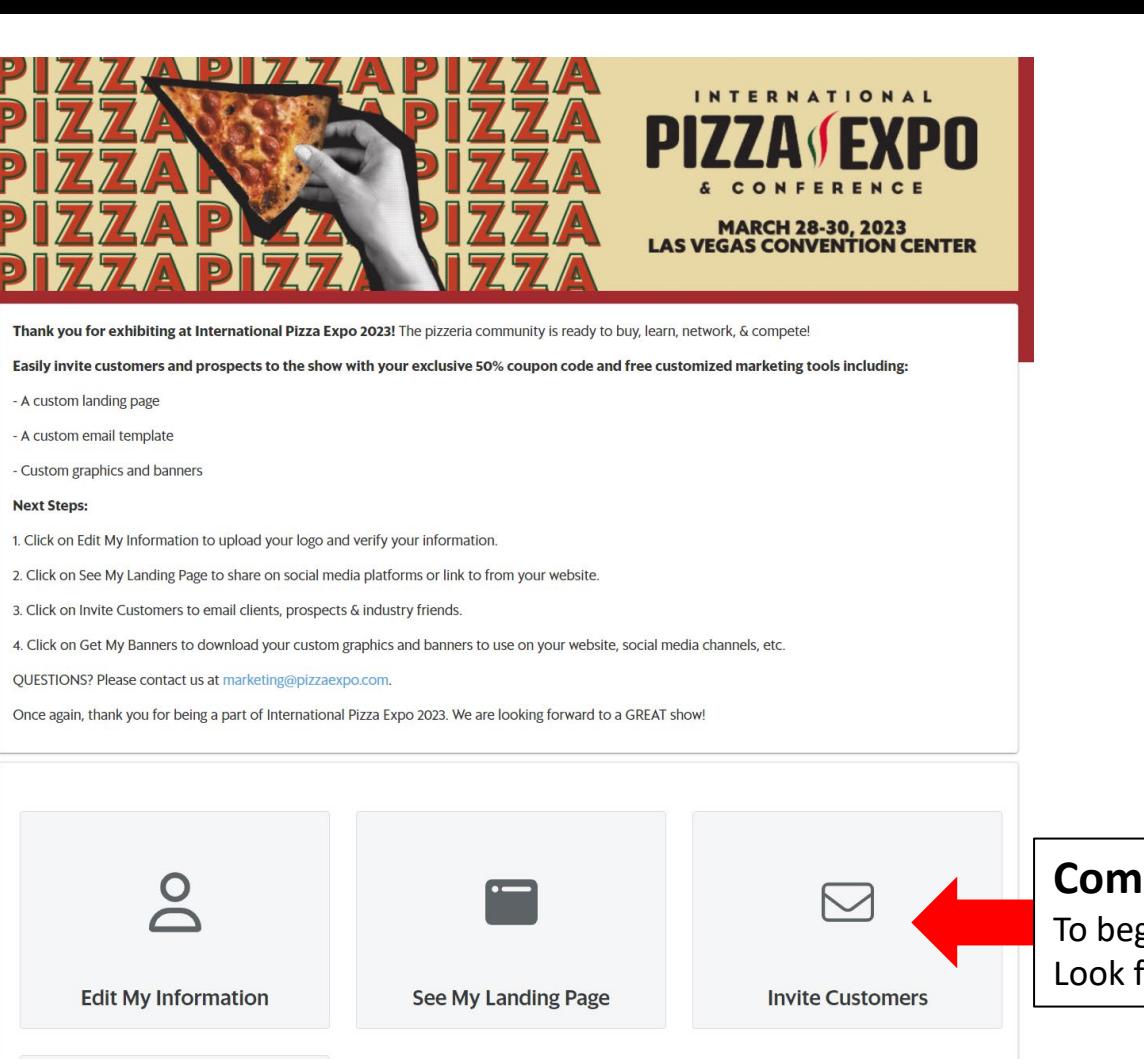

**P** 

**Get My Banners** 

## **Complete "Invite Customers"**

To begin, scroll to the bottom of the page. Look for "Invite Customers" on the right.

## **Invite Customers**

**Click arrow to go back to your dashboard**

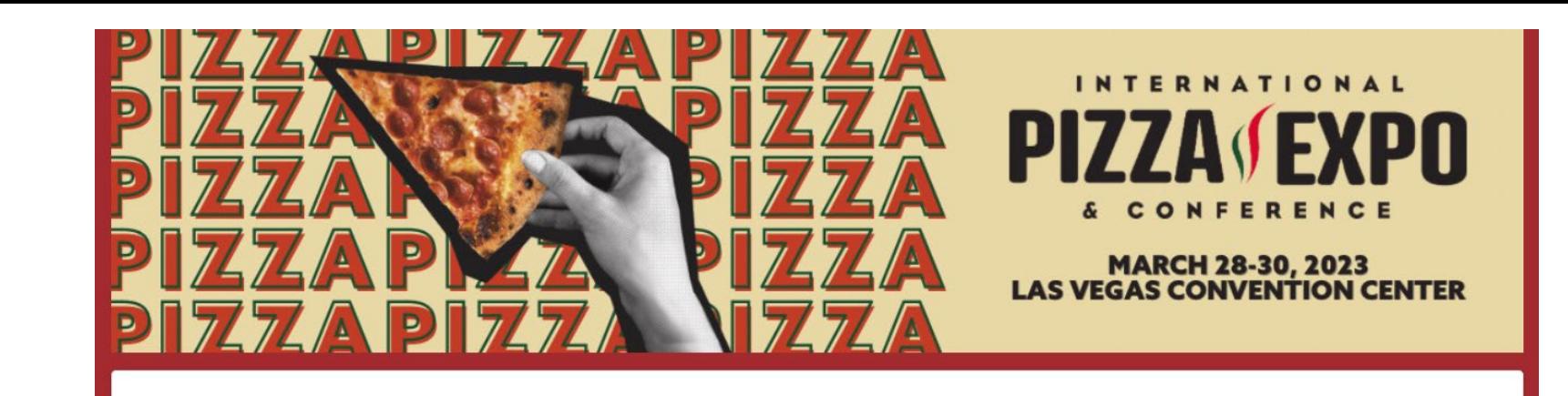

**Invite Customers** 

Share your 50% coupon code and Invite your customers and prospects by email. Click the Send Invites button below to preview the email, enter email addresses and send. You can even schedule emails ahead of time!

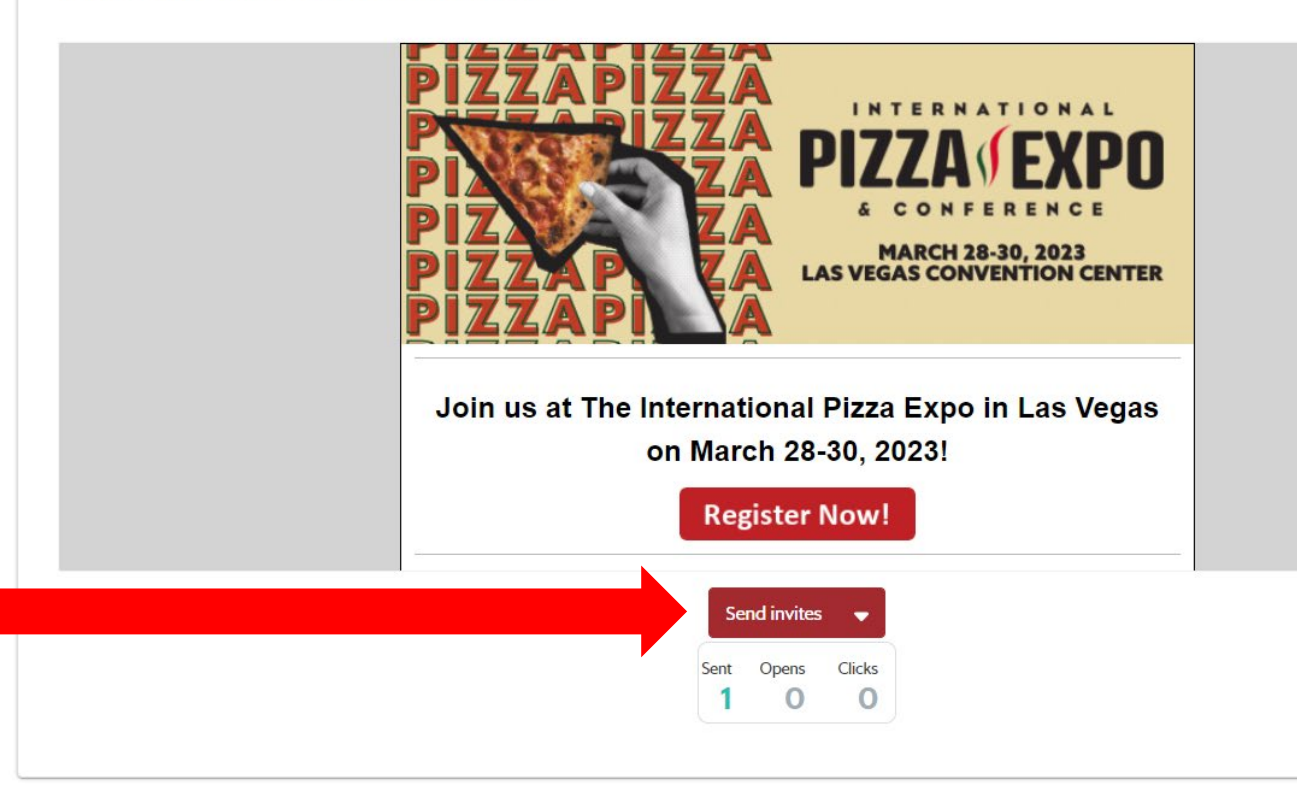

**Click Send Invites button** to preview email and set up sending parameters. Make sure pop-ups aren't blocked in your browser.

Send to a Single Email Address

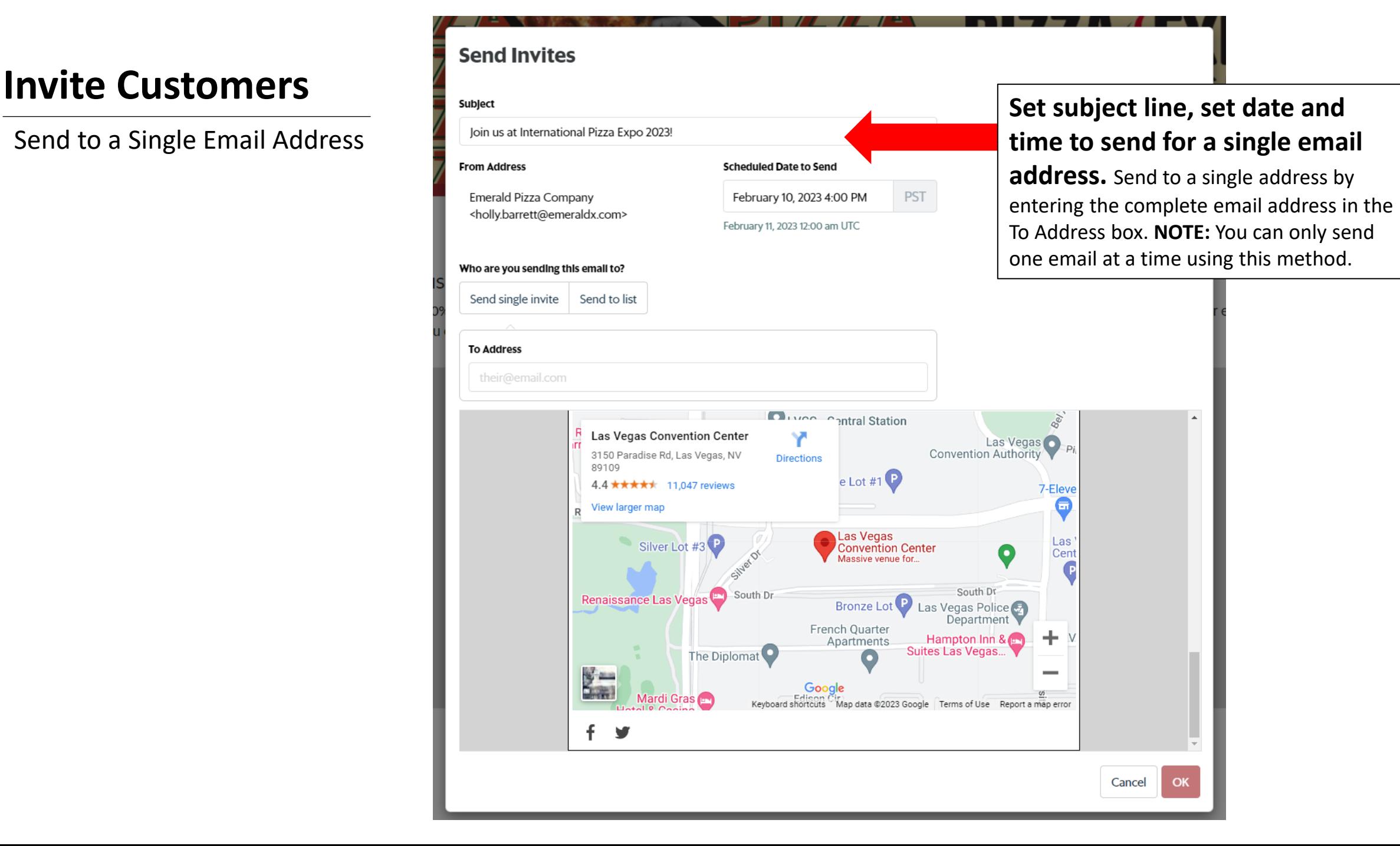

## **Invite Customers**

### Send to a List

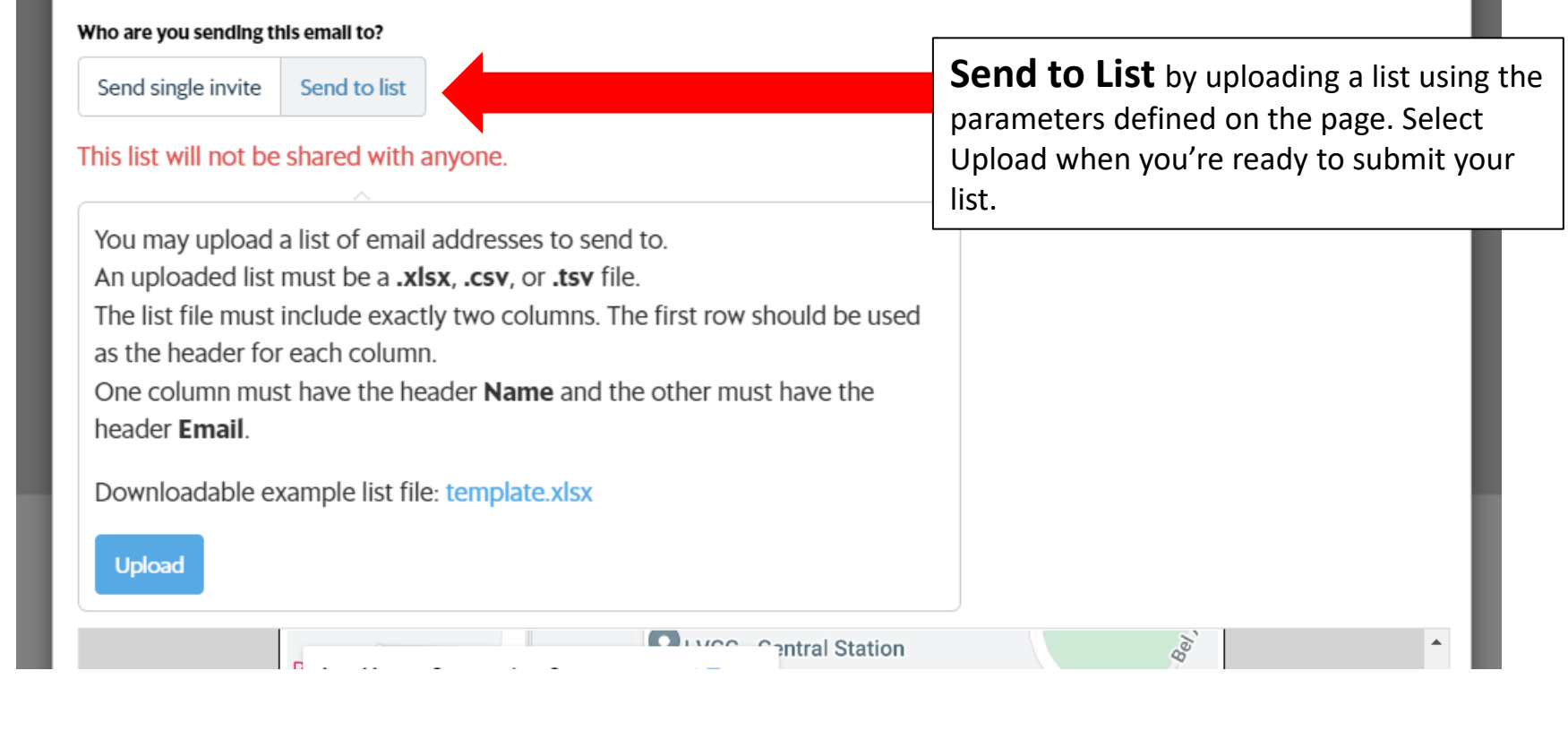

**Click OK to close the pop-up** and finalize the email send. Select Cancel if you don't wish to send an email. NOTE: You must click ok to ensure that the email sends.

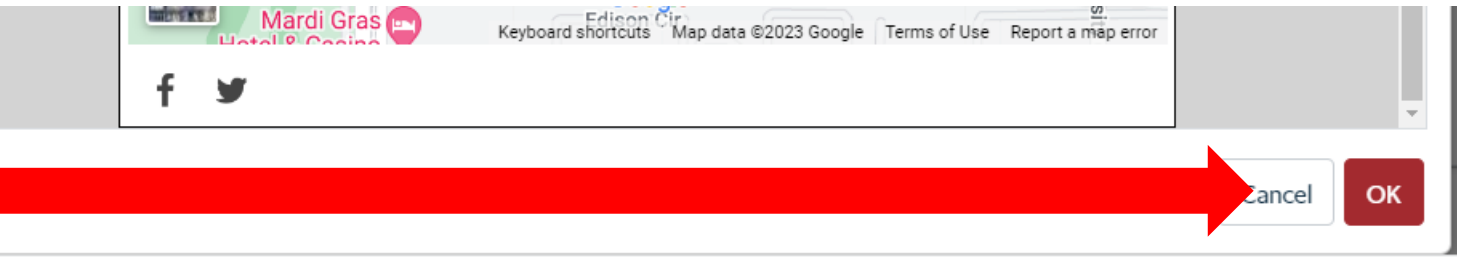

## <span id="page-9-0"></span>**Get My Banners**

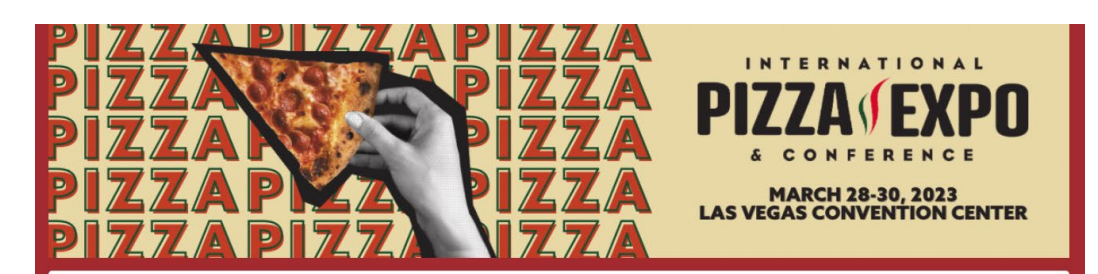

Thank you for exhibiting at International Pizza Expo 2023! The pizzeria community is ready to buy, learn, network, & compete!

#### Easily invite customers and prospects to the show with your exclusive 50% coupon code and free customized marketing tools including:

- A custom landing page

- A custom email template

- Custom graphics and banners

#### **Next Steps:**

1. Click on Edit My Information to upload your logo and verify your information.

2. Click on See My Landing Page to share on social media platforms or link to from your website.

3. Click on Invite Customers to email clients, prospects & industry friends.

4. Click on Get My Banners to download your custom graphics and banners to use on your website, social media channels, etc.

QUESTIONS? Please contact us at marketing@pizzaexpo.com.

Once again, thank you for being a part of International Pizza Expo 2023. We are looking forward to a GREAT show!

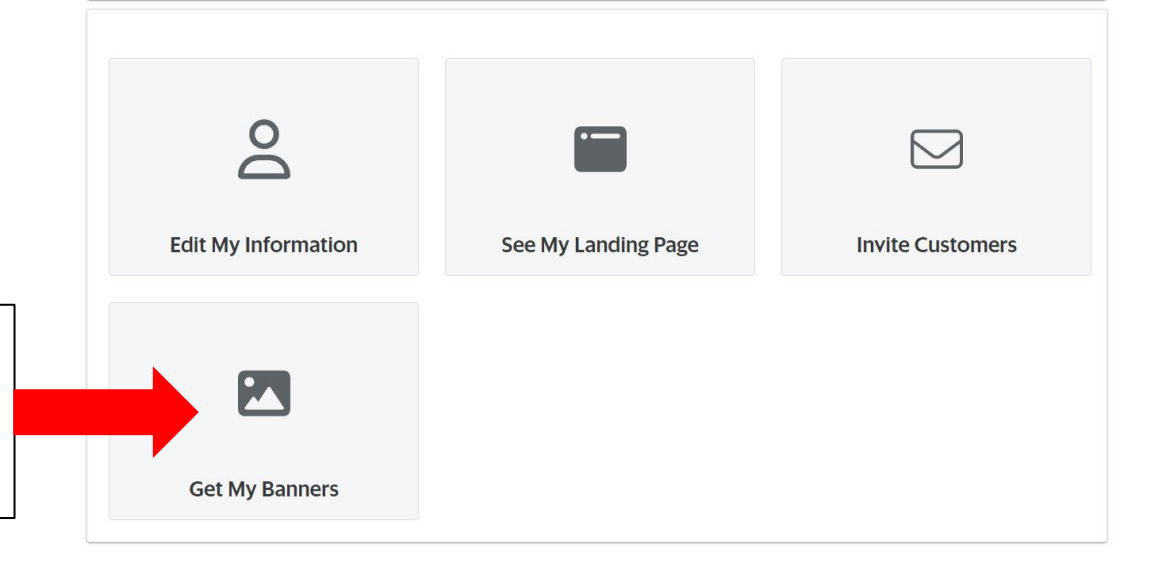

#### **Complete "Get My Banners"**

To begin, scroll to the bottom of the page. Look for "Get My Banners" on the lower left.

## **Get My Banners**

**Click arrow to go back to your dashboard**

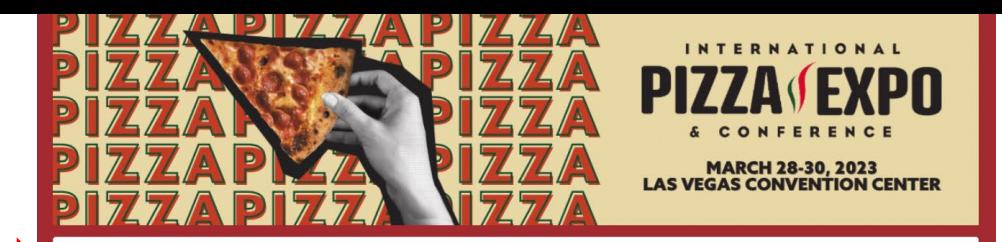

#### **Get My Banners**

Share your 50% coupon code with customized banners. Ideal for websites, social media and emails. Click Get Customized Banner button below each banner preview below to set up and download your customized banners.

#### Size guide:

 $\overline{\left\langle \right\rangle }$ 

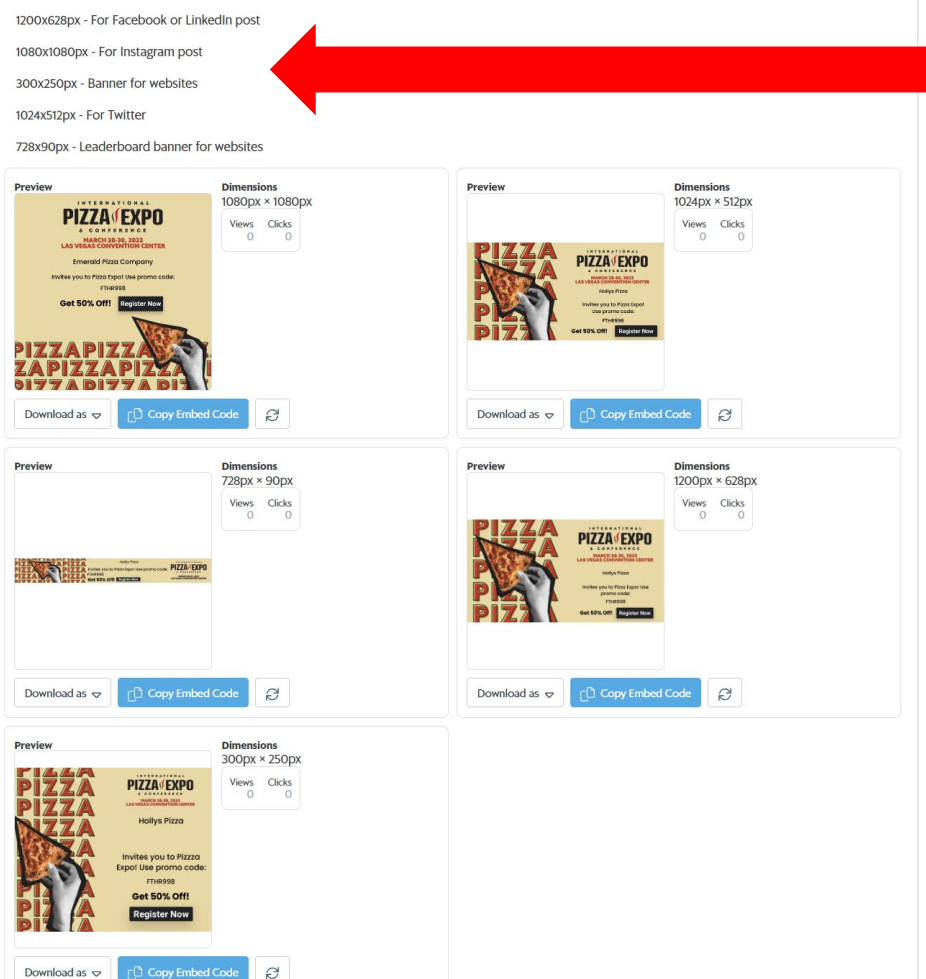

### **Sizes Available**

Social sizes are here for your reference. These are the sizes of graphics available.

## **Get My Banners**

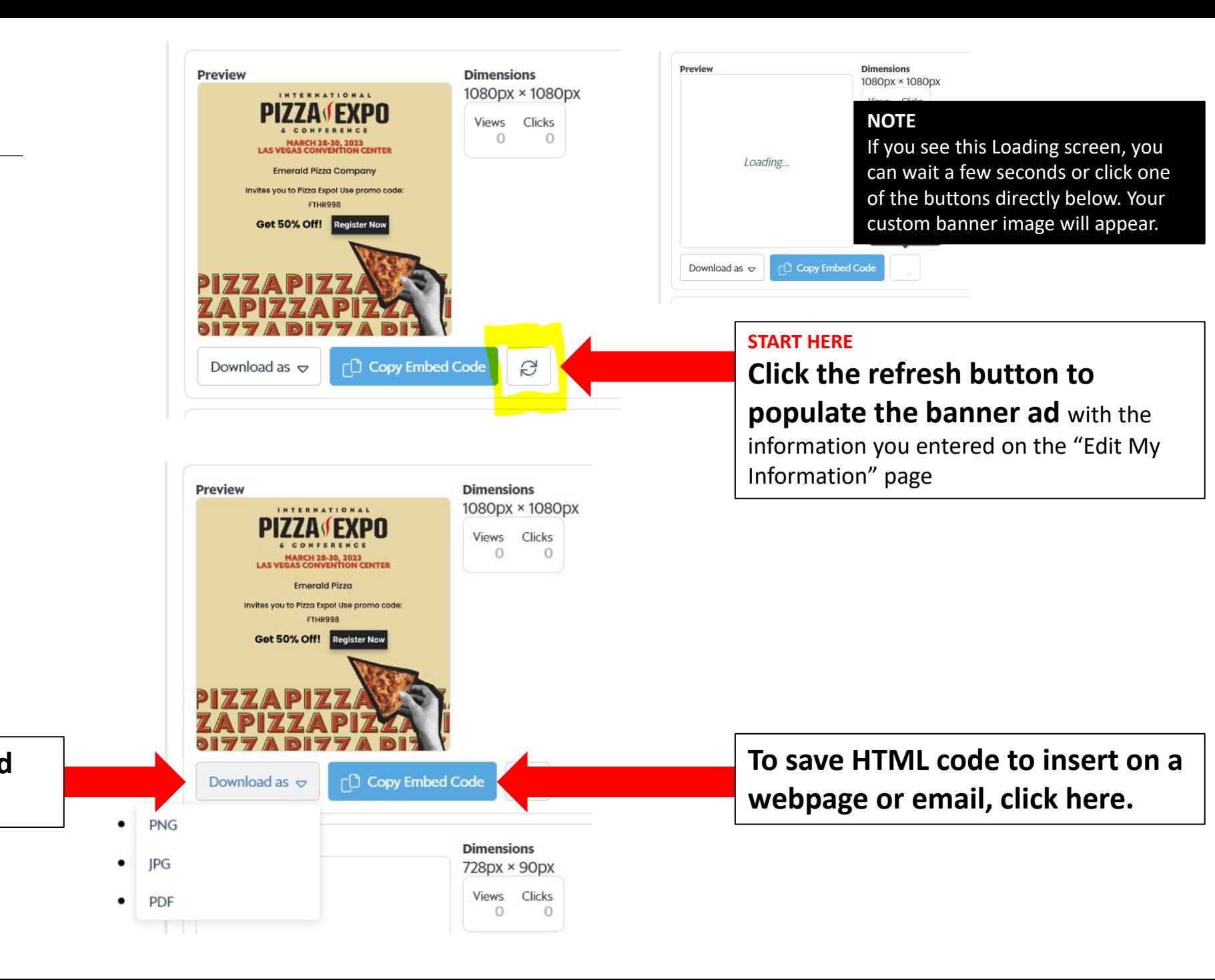

**To save, click Download as and select file type to download.**

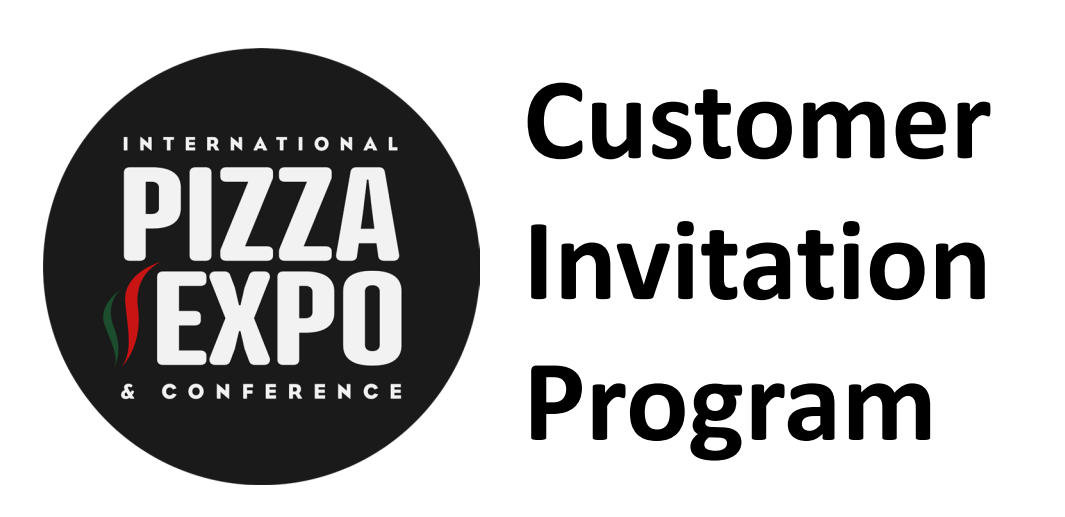

If you have questions or need assistance, please contact your Account Executive or email [marketing@pizzaexpo.com](mailto:marketing@pizzaexpo.com).